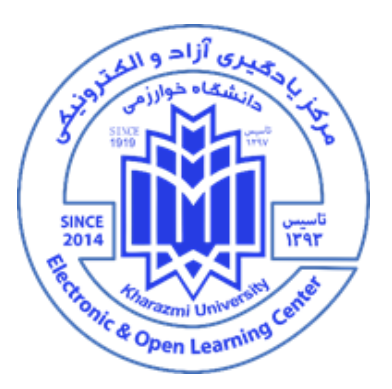

# **سامانه مديريت يادگيري دانشگاه خوارزمي** (LMS)

## **پرسش و پاسخ هاي متداول** Frequently Asked Questions (FAQs)

**مركز يادگيري آزاد و الكترونيكي** زمستان 1399

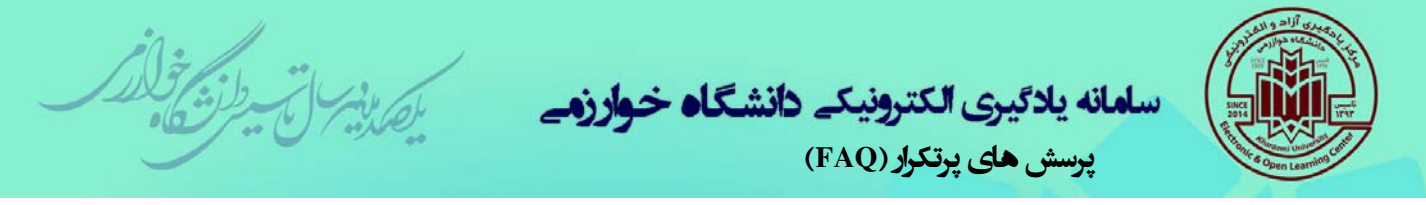

## **الف) سوالات مربوط به سامانه lms**

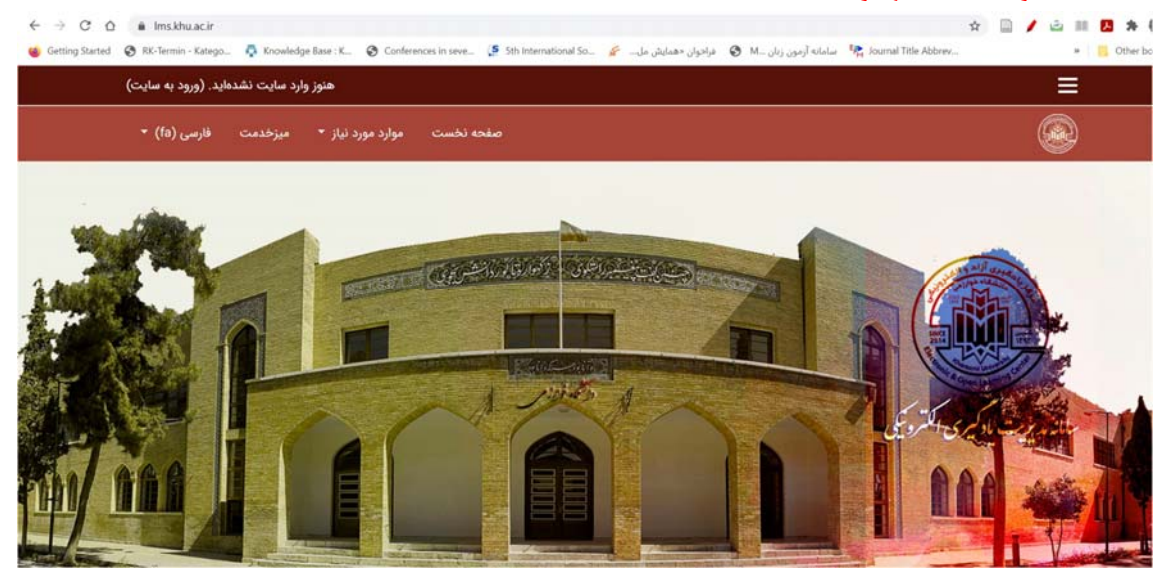

**1– براي ورود به سامانه LMS از چه نام كاربري و رمز عبوري بايد استفاده كنيم؟**  --در ابتداي هر ترم تحصيلي ثبت نام دانشجويان جديد و قديمي در سامانه انجام مي شود و لازم است دانشجويان براي اولين ورود از اطلاعات زير استفاده كنند.

--نام كاربري دانشجويان، شماره دانشجويي آنها ميباشد و رمزعبور آنها : كدملي @Uu

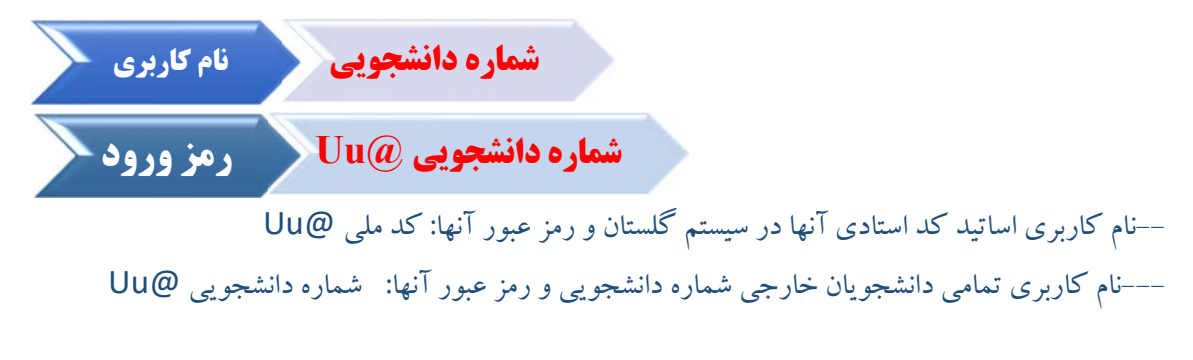

نكته: درصورتيكه رمز عبور با كدملي فعال نباشد كاربرمي تواند در فرمول رمزبجاي كد ملي ازكدكاربري را استفاده كند.

--تمامي كاربران سامانه آموزش الكترونيكي بعد از ورود به سيستم امكان تغيير رمز عبور خود را دارند.

۲ - من هر چقدر نام کاربری و رمز عبور خودم را وارد می کنم، نمی توانم وارد سامانه شوم، **چكار كنم؟** --ابتدا بررسي كنيد كيبورد شما در حالت تايپ فارسي نباشد. اگر بود آن را به زبان انگليسي تغيير دهيد.

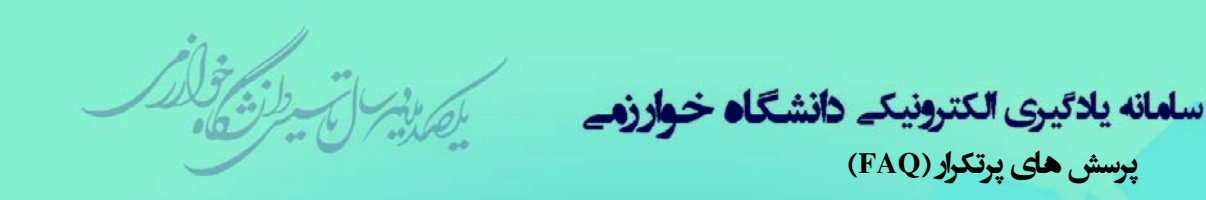

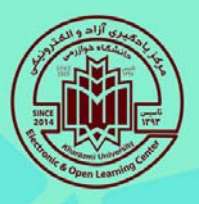

--رمزورود به سامانه به بزرگ و كوچك بودن حروف حساس است. دقت كنيد كه رمز عبور شما درست وارد شده باشد.

--اگر چنانچه بيش از 5 بار رمزعبور خود را اشتباه وارد كرده باشيد دسترسي شما محدود شده است. --اگر با بررسي اقدامات فوق همچنان مشكل شما پابرجا بود با پشتيبان مورد نظر در دانشكده خود تماس گرفته و مشكل را بررسي كنيد. اگر پشتيبان قادر در حل موضوع نبود مسئله را به مركز يادگيري آزاد و الكترونيكي انتقال ميدهد و كاربران ميتوانند از طريق پشتيبانان پيگير مشكل خود باشند.

**3 – من نام كاربري و رمز عبور خود را فراموش كردم، چطور ميتوانم آنها را بازيابي كنم؟**  شما مي توانيد از طريق لينك موجود در صفحه ورود به سامانه (نام كاربري و يا رمز عبور خود را فرموش كرده ام؟) اقدام به بازيابي اطلاعات خود بكنيد در غير اينصورت پشتيبانان دانشكده در اسرع وقت مشكل ورود بهه سيستم شما را حل خواهند كرد.

**4 - می خواهم وارد سایت LMS شوم، مرتب اعلام می شود که نشست شما منقضی شده است؛ چكار كنم؟** 

ابتدا مرورگر خود را كامل ببنديد و بعد دوباره وارد شويد، اگر درست نشد، هيستوري (history (مرورگرتان را پاك كنيد و دوباره وارد شويد، اگر درست نشد، از مرورگر ديگري استفاده كنيد.

**-5 براي كسب اطلاعات و طرح سوالات و مشكلات كاربران سامانه چه روشهاي ارتباطي وجود دارد؟** 

- شماره تماس تمامي پشتيبانان دانشكده ها همراه با ساعات پاسخگويي در پرتال روابط عمومي دانشگاه و نيزدر زيرسايت معاونت آموزشي و نيزدر صفحه اول سامانه lms قرار داده شده است: ميز-خدمت-مديريت-خدمات-آموزش-مجازي/24704/pubrelation.khu.ac.ir/page/
- راهنماي استفاده از سيستم LMS كهبصورت مجزاوفيلم هاي آموزشي براي اساتيد و كاربران درپرتال مركز قرار داده شده است و همچنين لينك مربوط به آن در صفحه اول ورود به سيستم آموزش الكترونيكي وجود دارد كه به تفكيك موضوعي قابل دسترسي است:

راهنماي-كار-با-سامانه-آموزش-الكترونيكي/25744/https://elc.khu.ac.ir/page/ همچنين برخي از دانشكده ها اقدام به ايجاد كانال هاي شبكه مجازي براي پاسخ گويي سريع كرده اند كه ميتوان از آن طريق و يا از طريق ايميل با پشتيبانان در تماس بود.

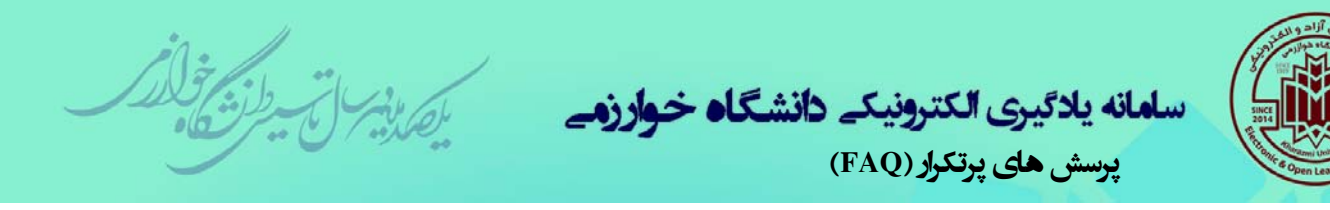

**6 - آيا براي استفاده از سامانه LMS راهنماي چندرسانه اي تهيه شده است؟**  بله دو راهنماي ويژه اساتيد و ويژه دانشجويان تهيه شده است كه داخل پرتال مركز يادگيري آزاد و الكترونيكي قرارداده شده است (لينك آن در زيرقابل دسترس ميباشد) وهمچنين لينك آن در صفحهورود به سامانه LMS نيز قرار داده است:

راهنماي-كار-با-سامانه-آموزش-الكترونيكي/25744/https://elc.khu.ac.ir/page/

۷- برای کسب اطلاعات و طرح سوالات و مشکلات پشتیبانان دانشکده ها چه روشهای ارتباطی **وجود دارد؟**

- گروه واتساپي پشتيباني از LMS ، محلي براي بحث و تبادل اطلاعات پشتيبانان دانشكده ها.
- راهنماي استفاده از سيستم LMS كهبصورت مجزاوفيلم هاي آموزشي براي اساتيد و كاربران درپرتال مركز قرار داده شده است.
	- ادمين گروه واتساپ پشتيباني پاسخگوي تمامي سوالات شما ميباشند.
- شماره تلفن هاي ذيل مربوط به مركزيادگيري آزاد والكترونيكي، پاسخگوي تمامي مشكلات مربروط به پشتيبانان دانشكده ها ميباشد.  $\cdot$   $\gamma$  $\lambda\lambda$  $\gamma\gamma\gamma\gamma\gamma$  $.71$   $\wedge$   $\wedge$

**-8 آيا براي استفاده از سامانه LMS نياز به استفاده از مرورگر خاصي ميباشد؟**  خير، اما روي كامپيوترتوصيه ميشود از نسخه 64بيتي Firefox و يا Chrome استفاده گردد.

**-9 آيا براي ورود به سامانه آموزشي الكترونيكي دانشگاه بايد حتما روي كامپيوتر، گوشي موبايل يا تبلت ( اندرويد يا IOS (اپليكيشن خاصي رانصب كرد؟**  خير، شما فقط بايد با استفاده از يك مرورگر روزآمد ترجيجا كروم يا فايرفاكس نسخه ۶۴ بيتي و از طريق سايت زير وارد آن شويد:

 https://lms.khu.ac.ir/ البته دسترسي به سامانه از طريق اپليكيشن مودل هم ممكن است كه نياز به نصب جداگانه دارد.

**-10 نرم افزارهاي مورد نياز را از كجا بايد دانلود كنيم؟** 

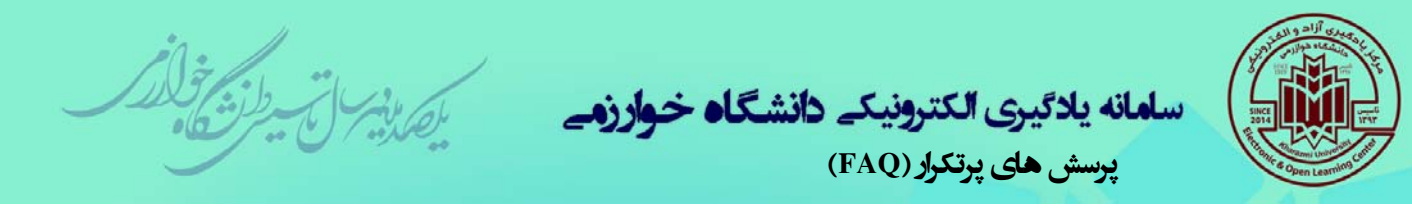

تمامي نرم افزارهاي لازم در پرتال مركز بارگزاري شده و همچنين لينك آن در صفحه اصلي ورود به سامانه نيز قرار داده شده است:

نرم-افزارهاي-مورد-نياز-سامانه-آموزش-الكترونيكي/25745/https://elc.khu.ac.ir/page/

11 - آیا دانشجویان پس از حذف و اضافه در گلستان برای ثبت آن در LMS باید کاری انجام **دهند؟**  خير، توسط مركز يادگيري آزاد و الكترونيكي انجام مي شود.

> **12 - زماني كه وارد سامانه LMS ميشوم، درسهايم را نميبينم، چكار كنم؟**  با كارشناس پشتيبان در دانشكده خود تماس بگيريد.

**.13 آيا امكان ثبت نام دستي من در يك درس توسط استاد وجود دارد؟**  بله، استاد مي تواند با مسئوليت خود افرادي را در يك درس ثبت نام ويا لغو ثبت نام كند.

**.14 گاهي درس هايي براي من در پروفايلم هست كه مربوط به من نيست، چكار بايد بكنم؟**  اين اشكال در زمان ثبت نام هاي دستي توسط برخي اساتيد به اشتباه رخ مي دهد. در اين صورت نيازي نيست كار خاصي انجام بدهيد صرفا به پشتيبان دانشكده اطلاع دهيد.

**.15 دانشگاه خوارزمي چند سامانه يادگيري الكترونيكي دارد و هر كدام در چه مورد استفاده مي شود؟**  دانشگاه خوارزمي در حال حاضر 4 سامانه lms دارد به شرح زير: سامانه اصلي به آدرس: ir.ac.khu.lms كه كلاس هاي ترم جاري در آن اجرا مي شود ۲. سامانه آرشيو به آدرس: Imsarch.khu.ac.ir/3991 كه اطلاعات كلاس هاي ترم هاي گذشته به تفكيك شماره ترم در آن آرشيو شده است. .3 سامانه ir.ac.khu1.lms كه براي جلسات دفاع و برنامه هاي فرهنگي و علمي مراكز و پژوهشكده ها مورد استفاده است.

.4 سامانه ir.ac.khu2.lms كه براي آموزش هاي آزاد مورد استفاده است.

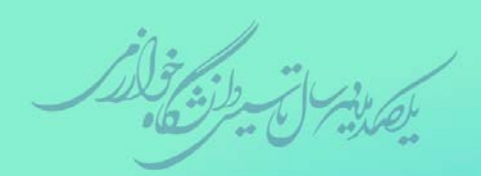

سامانه يلائيري الكترونيكے دانشگا<mark>ه خوارزم</mark> پرسش های پرتکرار (FAQ (

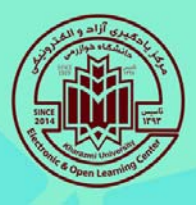

**ب) سوالات مربوط به كلاس مجازي** 

**.1 چگونه مي توانم وارد كلاس مجازي شوم؟** 

ابتدا وارد سامانه آموزش مجازي و پروفايل خود شود، روي لينك عنوان كلاس كليك كنيد و سپس از لينك هايي كه اساتيد براي هر جلسه ايجاد مي كنند روي لينك جلسه مربوطه كليك كنيد. براي ورود به كلاس طبق تصوير زير روي دكمه پيوستن به كلاس كليك كنيد.

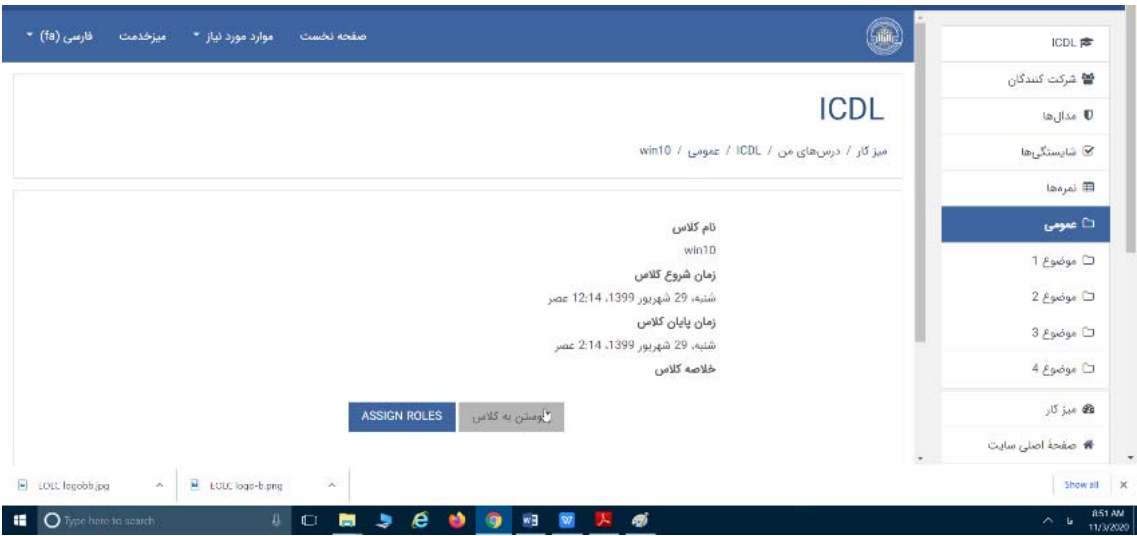

**-2 براي شركت در كلاسهاي مجازي چه نرم افزارهايي بايد نصب كرد؟**  سامانه هاي كلاس آنلاين دانشگاه عبارتند از Adobe connect و BigBlueButton. --براي استفاده از بيگ بلوباتن نياز به نرم افزار خاصي نيست و صرفا با مرورگرمي تواند وارد كلاس شويد. --براي استفاده از ادوبي كانكت اساتيد و دانشجويان مي توانند از اپليكيشن نرم افزار Connect Adobe كه بر روي پرتال نيز فايل آن گذاشته شده (در قسمت نرم افزارهاي مورد نياز)، استفاده كنند . لينك دريافت اپليكيشن Adobe connect از طريق لينك زيرممكن است.

نرم-افزارهاي-مورد-نياز-سامانه-آموزش-الكترونيكي/25745/page/25745/ https://elc.khu.ac.ir --علاوه بر استفاده از اپليكيشن، امكان ورود به كلاس هاي آنلاين از طريق مرورگر هم وجود دارد. اين امكان هم براي دانشجويان و اساتيد هر دو ممكن است اما با توجه به محدوديت اشتراك صفحه نمايش (Screen Sharing) توصيه مي شود اساتيد از نسخه اپليكيشن استفاده كنند.

نكته: دانشگاه در تلاش است تا با روزآمدسازي نرم افزار ادوبي كانكت امكان استفاده از همه امكانات اپليكيشن در نسخه وب هم ممكن باشد.

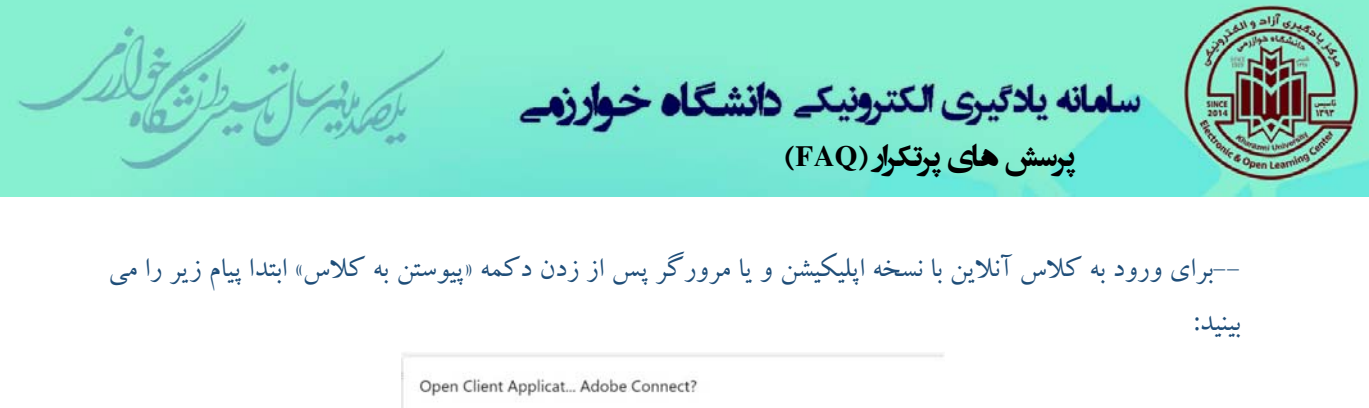

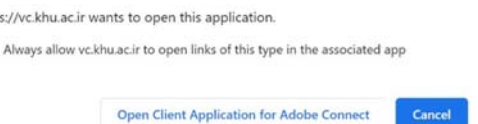

http  $\Box$ 

در اينجا بايد گزينه Open Client Application for Adobe Connect را انتخاب كنيد و وارد كلاس شويد.

پس از اين مرحله از دو گزينه ورود با اپليكيشن و يا مرورگر گزينه مربوطه را طبق تصويرزيرانتخاب كنيد.

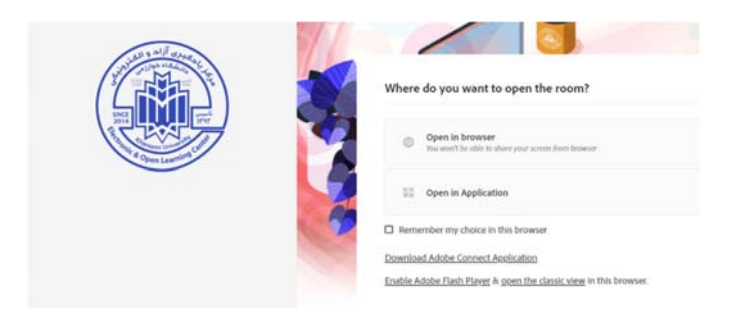

3 - آیا کلاسهای برخط با استفاده از گوشی هم قابل استفاده هست یا باید فقط با کامپیوتر وارد **سايت شويم؟** 

با استفاده از گوشي هم قابل استفاده هست. براي ورود به كلاس آنلاين بايد ابتدا وارد سامانه شده و سپس از لينك "پيوستن به كلاس" وارد كلاس شويد.

**4 - آيا ميتوانيم مستقيماً وارد نرم افزار ادوبي كانكت شويم؟**  خير، شما نبايد مستقيماً وارد نرم افزار ادوبي كانكت شويد. لطفا براي ورود ابتدا وارد پروفايل خود در سامانه lms وارد شويد.

دانشجويان مهمان مي توانند از لينك كلاس بصورت مستقيم بعنوان مهمان (guest) وارد شوند.

۵- نمی توانم وارد کلاس مجازی شوم یا بعد از وارد شدن به کلاس، صدا و تصویر قطع و وصل **ميشود، چكار بايد بكنم ؟**

دلايل متعددي مي تواند مطرح باشد: --ممكن است سرعت اينترنت شما كم باشد، در اينصورت بايد سرويس اينترنت خود را ارتقاء دهيد. كيفيت

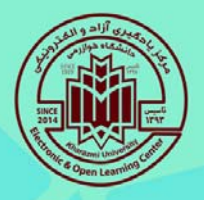

پرسش های پرتکرار (FAQ (

سلمانه يلائيري الكترونيكے دانشگاھ خوارزمے

اينترنت مطلوب براي اتصال به كلاس به شرح ذيل است:

- -١ سرعت و كيفيت اينترنت در سامانه connect adobe به نحوه استفاده فرد از آن ارتباط مستقيم دارد، اگر چنانچه صرفا فرد مستمع سامانه است و تصويرو يا فايلي به اشتراك نمي گذارد با يك سرعت پايه KB128 هم مي تواند از سـامانه اسـتفاده كند به شـرطي كه اين سـرعت به سـامانه تخصـيص پيدا كند. براي اسـاتيد و دانشـجويان در صـورتي كه نقش ارائه دهنده (presenter (داشـته باشـند و در حال ارائه باشـند اينترنت با سـرعت Upload/Download Dedicated S/MB 2 ضـروري اسـت. براي اطمينان از كيفيت اينترنت لطفا با پشــتيبان شــركتي كه از آن اينترنت تهيه كرده اند تماس گرفته و از كيفيت قابل قبول با حداقل نويز (SNR (و نيزنوسان ping در حدود زير 50 اطمينان حاصل كنند.
	- ۲- اگر از wifi استفاده مي كنيد دقت كنيد كامپيوتر شما از پروتكل هاي ac/ax ترجيحا پشتيباني كند
		- -٣ اگر از LAN استفاده مي كنيد از سالم بودن كابل و اتصالات آن اطمينان حاصل كنيد.
- -۴ سـرعت اينترنتي كه خريداري مي شـود با آنچه عملا در اختيار شـما اسـت بسـيار متفاوت اسـت. براي اطمينان از سـرعت مناسـب اينترنت لطفا در شـرايطي كه بصـورت اشـتراكي از اينترنت اسـتفاده نمي كنيد با استفاده از وبسايت زير از سرعت مطلوب مطمئن شويد: speedtest.net
- -۵ در صـورتيكه از اينترنت تلفن همراه خود اسـتفاده مي كنيد اطمينان حاصـل كنيد كه آنتن شـما پر بوده، روي شـبكه G4 باشـيد و البته تلفن همراه شـما از اين قابليت پشـتيباني كند. برخي از تلفن ها تنها از شـبكه G3 پشــتيباني مي كنند كه در اين حالت امكان ارتباط مطمئن و بدون اشــكال به ســختي ممكن خواهد بود.
- -۶ به دليل اينكه هزينه هاي اينترنت در زمان خريد بسـته اقتصـادي با اينترنت تعرفه آزاد تفاوت قيمتي بسـيار زيادي دارد پيشنهاد مي كنيم حتما از فعال بودن بسته هاي اينترنت خود اطمينان حاصل كنيد.

-- ممكن اسـت سـيسـتم يا كامپيوتر شـما از نظر سـخت افزاري يا نرم افزاري حداقل هاي ممكن را نداشـته باشـد. يك سيستم مطلوب به تفكيك استاد (ارائه دهنده) و دانشجو (شركت كننده) به شرح ذيل است: الف) اساتيد (ارائه دهنده)

.1 رايانه يا لب تاپ مجهز به وبكم و هدست با مشخصات حداقلي زير:

 Cpu 2.4 Ghz (core i3 or equivalent) 4 G (8 G preferred) RAM HD Webcam HQ Headset نكته: هدسـت با كيفيت وايرلس و يا كابل دار بسـيار توصـيه مي شـود، درصـورت نداشـتن هدسـت اشـكالات جدي

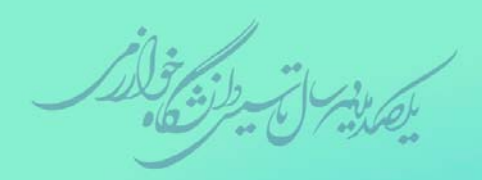

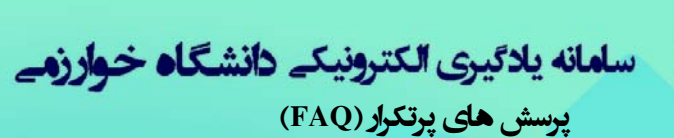

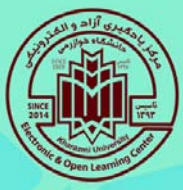

در حين برگزاري كلاس خواهيد داشت. .2 دانشجوياني كه قصد اشتراك تصوير و فايل و يا سخنراني ندارند:

Cpu 1.2 Ghz 4 G RAM Affordable Headset/Speaker

**-6 زمان ورود به كلاس مجازي با پيام زير روبرو مي شوم، چكار بايد بكنم؟ Another meeting with this certificate is already in progress**

صفحه را ببنديد <sup>و</sup> مجدد وارد شويد.

**-7 زمان ورود به كلاس مجازي با پيام زير روبرو مي شوم، چكار بايد بكنم؟** 

 **This Meeting is already open.**

در صورت بروز صفحه را ببنديد و مجدد وارد شويد.

**8 - زمان ورود به كلاس مجازي با پيام زير روبرو مي شوم، چكار بايد بكنم؟ Check our troubleshooting page for further assistant.** اين پيام زماني ظاهر مي شود كه اشكالي در نصب نرم افزارهاي مورد نياز داشتيد. به ترتيب روشهاي زير را انجام دهيد: روش اول: اگراز مرورگر كروم استفاده مي كنيد، هيستوري مرورگرتان را پاك كنيد و مجددا تست كنيد. روش دوم: از مرورگر اينترنت اكسپلورر استفاده كنيد. در اينصورت بايد فلش پلير اين مرورگر را هم نصب كنيد. در صورتيكه هيچكدام از روشهاي بالا جواب نداد از روش زير استفاده كنيد. روش سوم: اين روش شامل مجموعه اقدامات زير است: اين نرم افزارها را اگر نصب كرده ايد به ترتيب Uninstall كنيد: اول پلاگين ادوبي كانكت، دوم فلش پلير و سوم فايرفاكس 32 بيتي.

۹ - برای ورود به کلاس مجازی، Adobe Connect از من Login و Password میخواهد، **چكار كنم؟** 

علت آن اين است كه مستقيم وارد نرم افزار ادوبي كانكت شديد. لطفا فيلم هاي آموزشي مربوطه را ببينيد.

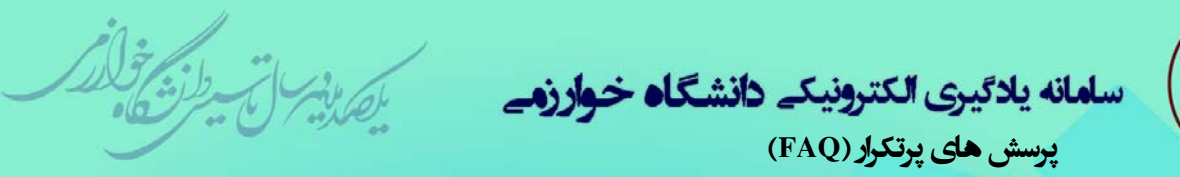

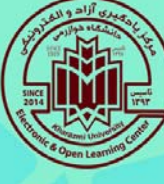

**-10 براي ورود به كلاس مجازي، صفحه اي با عنوان زير ظاهر مي شود، چكار بايد كرد؟ Enter meeting URL** 

اين صفحه زماني ظاهر مي شود كه شما به صورت مستقيم وارد نرم افزار ادوبي كانكت وارد شديد. اين كار اشتباه است و شما فقط بايد با استفاده از يك مرورگر و از طريق سايت: Ims.khu.ac.ir وارد شده و از طريق آن به صورت اتوماتيك به نرم افزار ادوبي كانكت وصل شويد. لطفا فيلم هاي آموزشي مربوطه را ببينيد.

**11 - آیا اگر بعد از ورود به ادوبی کانکت، باید صفحه مرورگر را که وارد LMS شدیم را بیندیم؟** خير، نيازي نيست.

۱۲ - من اگر لینک یک کلاس را از یکی از بچه های آن کلاس بگیرم، میتوانم در آن کلاس **شركت كنم؟**  اين امكان فقط براي افراد مهمان امكان پذيرهست (بايد از استاد درس قبلا اجازه گرفته باشند. دانشجويان كه به اين شكل وارد كلاس شوند حضور آنها در سيستم ثبت نمي شود.

**13 - اگر موقع انتخاب باز شدن صفحه گزينه choice my remember را بزنيم و الان بخواهيم با يك روش ديگر باز كنيم، چگونه بايد پيش فرض را تغيير دهيم؟**  كوكيها و هيستوري مرورگر خود را پاك كنيد.

۱۴ - اگر استاد بخواهد به دانشجویان خبری را اطلاع دهد، مثلا کلاسی تشکیل نمیشود یا **كلاسي فوق العاده ميخواهد برگزار كند، چطور ميتواند اين كار را انجام دهد؟**  ميتواند از طريق گذاشتن اطلاعيه در سامانه LMS به دانشجويان اطلاع رساني كند. توصيه مي شود اساتيد محترم از شبكه هاي اجتماعي كه اعضاي كلاس عضو هستند هم استفاده كند.

**15 - آيا كلاس ها بصورت خود به خود ذخيره ميشوند، يا اساتيد بايد اقدام كنند؟**  خير، اساتيد بايد در هنگام شروع كلاس اقدام به ضبط آن كنند، در صورت فراموشي، دانشجويان حاضر در كلاس ميتوانند آن را يادآوري كنند.

۱۶ - اگر بخواهیم یک پاورپوینت که محتوای فارسی دارد را برای به اشتراک گذاری در **محيط ادوبي كانكت، تبديل به PDF كنيم، از چه روشي بهتر است استفاده كنيم؟**  بعد از باز كردن فايل پاورپوينت به منوي File رفته، گزينه Print را انتخاب كرده و سپس pdf as save را انتخاب كنيد.

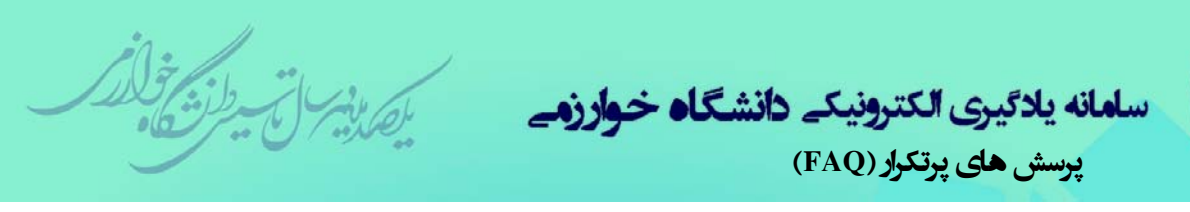

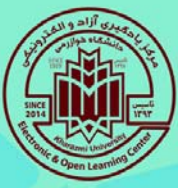

**17 - براي حضور در كلاس ها داشتن هدست يا ميكروفن و بلندگو الزامي است؟**  براي داشتن ارتباط بدون اشكال اكيدا توصيه مي شود از هدست (يا هدفون) هاي با كيفيت استفاده كنيد اما اگر امكان تهيه آن ممكن نباشد در صورت استفاده از گوشي و لپ تاپ مي توانيد از ميكروفون و اسپيكرهاي خود سيستم استفاده كنيد. اما در صورت استفاده از كامپيوتر روميزي(دسكتاپ)، براي شنيدن صدا نياز به اسپيسكر و براي صحبت كردن در كلاس، نياز به ميكروفن دارد كه مي توانيد جداگانه تهيه كنيد.

### 18- اگر در همان ساعت کلاس نتوانیم به صورت آنلاین شرکت کنیم، آیا بعدا می توانیم فیلم **كلاس را ببينيم؟**

اين امكان براي اساتيد فراهم شده تا از طريق نرم افزارهاي موجود براي ضبط دسكتاپ (صدا و تصوير) كلاس درس را ضبط كرده تا بتوانند در اختيار دانشجويان قرار دهند. ممكن است با هماهنگي در يك كلاس خاص يكي از دانشجويان اين وظيفه را انجام دهد.

### ۱۹ - آیا دانشجویان سایر دانشگاهها غیر از دانشگاه خوارزمی میتوانند در کلاس های آنلاین **شركت كنند؟**

بله، در صورت تاييد دانشكده و ارسال لينك كلاس براي شخص مورد نظر، ايشان ميتواند بصورت مهمان وارد در كلاس حضور داشته باشد. مسئوليت دانشجويان مهمان از نظر ورود به كلاس به عهده استاد درس مي باشد.

### **20 - دليل كندي سرعت تصوير نسبت به صدا يا قطع و وصل شدن كلاس چيست؟**  علت سرعت پايين اينترنت استاد يا دانشجويان است.

#### **-21 دليل اينكه صدا يا تصوير كلاس قطع و وصل ميشود، چيست؟**

علت سرعت پايين اينترنت استاد يا دانشجويان و يا ضعف شديد پردازنده و يا كمبود رم سيستم دانشجو يا استاد است.

#### ٢٢ - آيا قطع صداي استاد و كندي در اتصال به سامانه LMS به دليل محدوديت يهناي باند **دانشگاه است؟**

خير، بجز زمانيكه مشكل زيرساخت اينترنت سراسري (كشوري و يا خارج از اختيار دانشگاه است) دانشگاه مشكل پهناي باند ندارد. عمدتا مشكل قطعي صدا به دليل كندي اينترنت كاربران است.

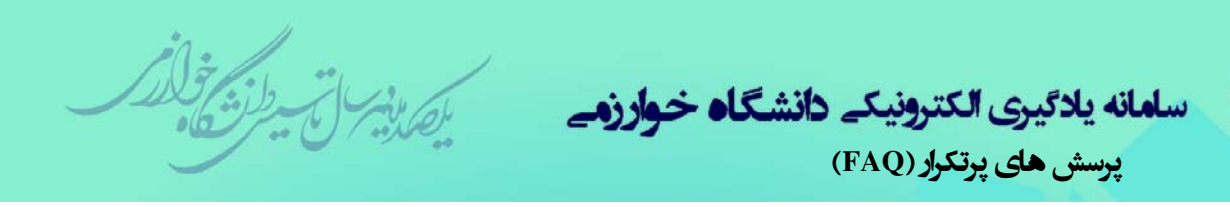

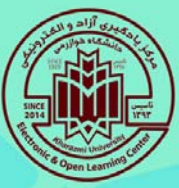

**23 - چرا زمان تايپ پيام در بخش chat حروف به هم ميخورد؟**  اگر از سيستم اندرويدي استفاده ميكنيد دليلش آن است و اگر سيستم ويندوزي استفاده ميكند بايد از « ي» عربي با زدن كليد X+Shift استفاده كنيد.

**24 - آيا اساتيد دسترسي به صفحه كامپيوتر دانشجويان را در حين كلاس دارند؟**  در حالت عادي خير، ولي اگر دانشجو خود بخواهد ميتواند با گرفتن اجازه استاد صفحه مانيتور خودش را در كلاس به اشتراك بگذارد.

۲۵ - آیا توسط وبکم لپ تاپ، چهره دانشجویان در صفحه سایر دانشجویان و استاد نمایش داده **ميشود؟**  در صورت درخواست خود دانشجو و اجازه دادن استاد، امكان پذير است، اما در حالت عادي خير. ۲۶ - چرا زمانی که استاد کلاس را با گوشی یا تبلت اندرویدی ارائه می کند، فونتهای آن بهم

**ريخته است؟**  در سيستمهاي اندرويدي كلمات فارسي شامل اسامي دانشجويان و متون فارسي تايپ شده به هم ميريزد و حروف جدا شده و ترتيب آنها بهم مي خورد.

**-27 پس از اتمام كلاس چگونه استاد يا دانشجو بايد از كلاس خارج شود؟** به سادگي با بستن صفحه كلاس يا اپليكيشن از كلاس خارج مي شويد. همچنين با انتخاب گزينه Meeting End Meeting خوسط استاد كلاس بصورت اجباري بسته مي شود و همه از كلاس خارج خواهند شد.

۲۸ - زمان آیلود یک فایل در محیط کلاس مجازی توسط استاد، چرا پیام خطا (error) زیر **ظاهر ميشود؟** فايلي كه داريد آپلود مي كنيد يا حجم بالايي دارد يا از نظرفرمت با سامانه كلاس مجازي سازگاري ندارد.

**29 - اگر دانشجو بخواهد در كلاس آنلاين ارائه دهد، ميتواند فايل پاورپوينت استفاده كند؟** بايد پاورپوينت را به PDF تبديل كند.

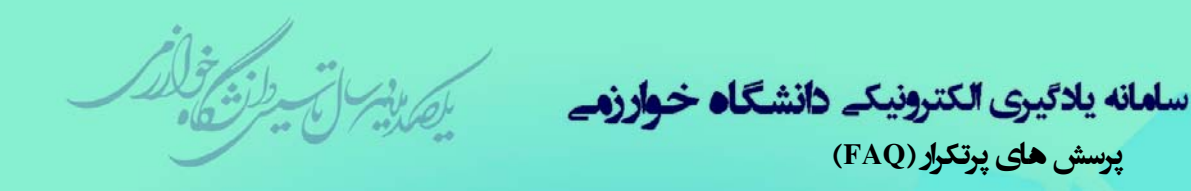

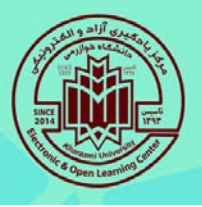

**30 - در كلاس صفحهاي ظاهر ميشود كه در آن پيام زير آمده است، مشكل چيست؟ To see to this content, switch to classic view**

استاد محتوايي به اشتراك گذاشته، مثلاً Screen Share ، كه نياز به برنامه ادوبي كانكت است.

**31 - اگر دانشجويي ارائه كلاسي داشته باشد، آيا ميتواند فايلي را به نمايش بگذارد؟**  بله، استاد بايد نقش Presenter را براي ايشان تعريف كند. براي اين كار لازم است تا استاد در نوار حاضران در كلاس Attendeesكه در سمت راست صفحه كلاس نمايش داده مي شود، اسم اين دانشجو را انتخاب كرده و بكشد و در قسمت Presenters رها كند يا پس از رفتن بر روي نام دانشجو بر روي گزينه Make Presenter در منوي ظاهر شده كليك نمايد.

همچنين اگر لازم است همه دانشجويان نقش presenter را داشته باشند از منوي meeting قسمت -auto presenters to participants promote همه كساني كه به كلاس وارد مي شوند را بلافاصله presenter كند.

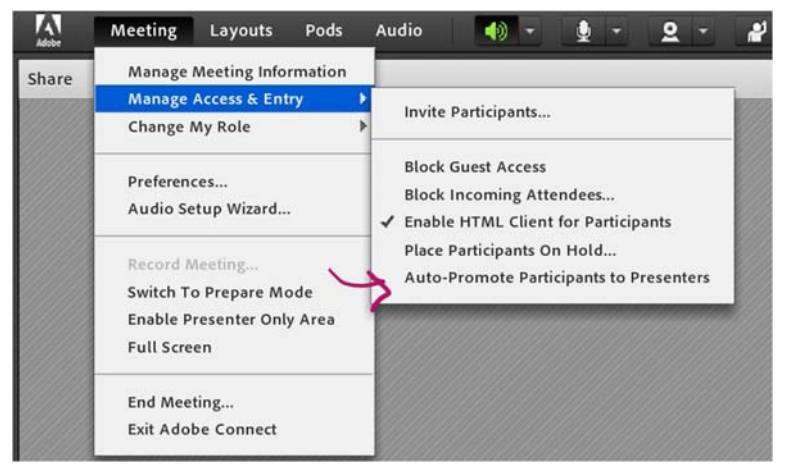

**32 - حضور در كلاس چه مقدار حجم اينترنتي مصرف مي كند؟**  بستگي به نوع استفاده استاد از كلاس و اينكه اشتراك تصويريا ويدئو و يا اسلايد داشته باشد متفاوت است. اما معمولا براي دانشجويان، يك كلاس 2 ساعته بين 50 تا 150 مگا بايت حجم ترافيك استفاده ميشود.

**-33 چطور مي توانيم بفهميم كه كلاس يك استاد تشكيل شده است؟**  بعد از انتخاب يك درس صفحه ميز كار در سامانه LMS، اگر كلاسي تشكيل شده باشد، لينك آن كلاس به همراه تاريخ تشكيل آن در صفحه كلاس ظاهرمي شود.

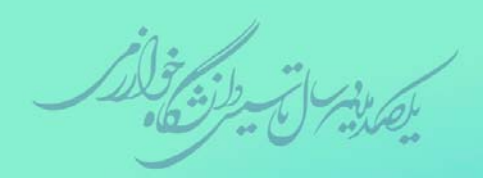

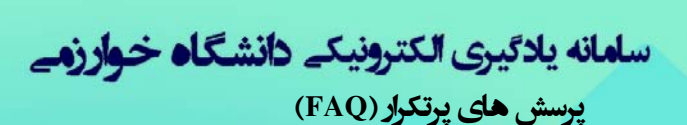

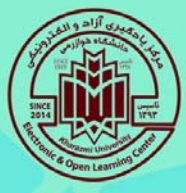

### **ج) سوالات مربوط به ارزشيابي و حضور و غياب در سامانه**

**-1 آيا در كلاسهاي مجازي امكان برگزاري امتحان وجود دارد؟**  بله به شيوه هاي مختلف وجود دارد.

**-2 آيا در LMS امكان برگزاري امتحان بصورت تستي يا تشريحي وجود دارد؟**  بله، اين امكان به دو صورت چند گزينه اي، جواب هاي كوتاه پاسخ و تشريحي ممكن است.

۳ - آیا در کلاس مجازی دانشجو میتواند در هنگام تدریس استاد، به صورت آنلاین سوال خود **را مطرح كند؟**  بله T هم به صورت نوشتاري و هم به صورت صوتي و تصويري. -با كليك برروي نشانه ودر صورت اجازه دادن استادوباز شدن ميكروفن دانشجو توسط استادو فعال كردن ميكروفن توسط دانشجو كه به صورت سبز ( ) نمايش داده خواهد شد، امكان پرسيدن سوال بصورت صوتي نيز فراهم خواهد شد. ۴ - آیا ۱ستاد میتواند هنگام تدریس از دانشجویان سوال بپرسد یا بخواهد مسئله ای را دانشجو **از طريق وايت بورد حل كنند؟!**  بله، در صورت اجازه استاد، ميكروفون دانشجو فعال ميشود و وايت برد كلاس ميتواند در اختيار دانشجو قرار گيرد و دانشجو سركلاس تمرين حل كند.

**.5 ارزشيابي پيوسته چيست و آيا در ارزشيابي پيوسته امتحان پايان ترم هم برگزار مي شود؟**  بنا به تشخيص استاد مربوطه ارزشيابي مي تواند بصورت پيوسته در طول ترم تحصيلي بدون نياز به امتحان پاياني انجام شود. در اين صورت عمدتا نيازي به امتحان كلي پايان ترم نيست ولي تشخيص نحوه امتحان و يا دفعات برگزاري آن با استاد مربوطه است.

**6 - آيا در كلاس هاي مجازي حضور و غياب انجام مي شود؟**  بله، به صورت خودكار توسط سامانه انجام مي شود .يعني زمان ورود و خروج دانشجويان و استاد و مدت زمان حضور آنها در كلاس مجازي ثبت شده <sup>و</sup> قابل گزارشگيري است.

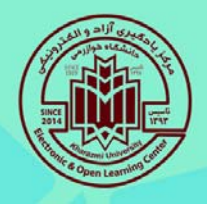

٧- اگر یک کلاسی را مثلا ١٠ دقیقه دیرتر از شروع وارد شویم، حضور میخوریم یا غیبت؟ یا **برعكس اگر مثلا يك ربع زودتر از پايان ترك كنيم، تكليف چيست؟**  زمانهاي ورود و خروج و همچنين مدت زمان حضور شما در كلاس به صورت اتوماتيك توسط سامانه ثبت ميشود.

پرسش های پرتکرار (FAQ (

سلمانه يلائيري الكترونيكے دانشگاھ خوارزمے

**-8 اگر دانشجو كمي با تاخير وارد كلاس شود استاد متوجه ميشوند؟**  بله، متوجه ميشود. تمام رفتارهاي ورود و حضور در كلاس بصورت لاگ در سامانه ثبت مي شود و استاد مي تواند علاوه بر زمان ورود مدت زمان حضور دانشجو در سامانه و كلاس را ببيند.

۹ - اگر وسط کلاس، اینترنت قطع شود و مجددا وارد کلاس شویم، آیا سامانه زمان خروج و **ورود جديد را ثبت ميكند؟**  اگربيشتر از چند ثانيه باشد سامانه زمان خروج و زمان ورود جديد را ثبت ميكند.

**10 – آيا ديدن فيلم هاي آفلاين كلاس هاي برگزار شده به منزله حضور در كلاس خواهد بود؟**  خير، فقط در هنگام ارائه استاد، اگر در كلاس حضور داشته باشيد، حضور شما ثبت ميشود**.** 

**.11 آيا استاد مي تواند زمان برگزاري كلاس را تغيير دهد؟**  بله، با هماهنگي با پشتيبان ارزشيابي در دانشكده و رضايت دانشجويان كلاس اين كار امكان پذير است.